### 1. Log into **MyCardinal Connect**

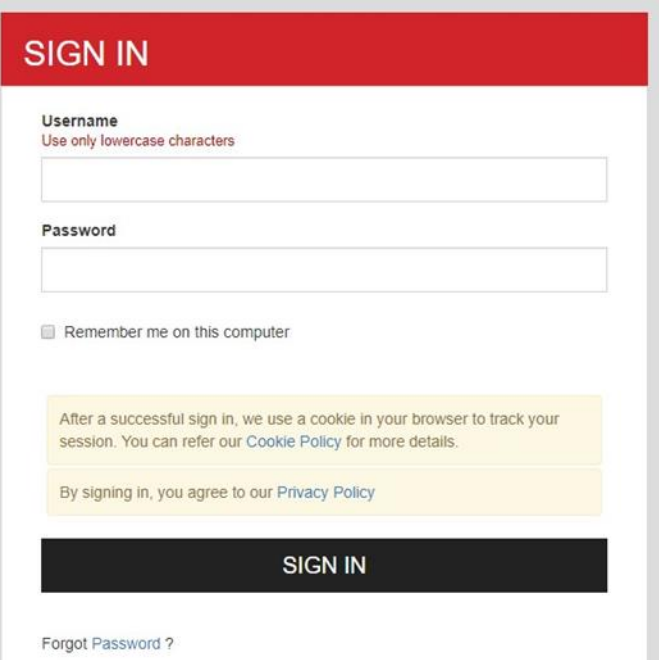

## 2. Select Student Finance. DO NOT select Banking Information

Hello, Welcome to Colleague Self-Service! Choose a category to get started. **Student Finance Financial Aid**  $\begin{tabular}{|c|c|} \hline 5 \\ \hline \end{tabular}$  $\bullet$ Here you can access financial aid data, forms, etc. Here you can view your latest statement and make a payment online. **Tax Information Student Planning**  $\mathbf{E}$  $\blacksquare$ Here you can change your consent for e-delivery of tax information. Here you can search for courses, plan your terms, and schedule & register your course sections. **Course Catalog** Grades  $\boxdot$  $\mathbf{G}$ Here you can view and search the course catalog. Here you can view your grades by term. **Graduation Overview Enrollment Verifications**  $\mathbb{E}$ Here you can view and submit a graduation application. Here you can view and request an enrollment verification. Academic Attendance i. Here you can view your attendances by term.

### 3.

Then, select "Make a Payment". You will be directed to the Secure Payment Center.

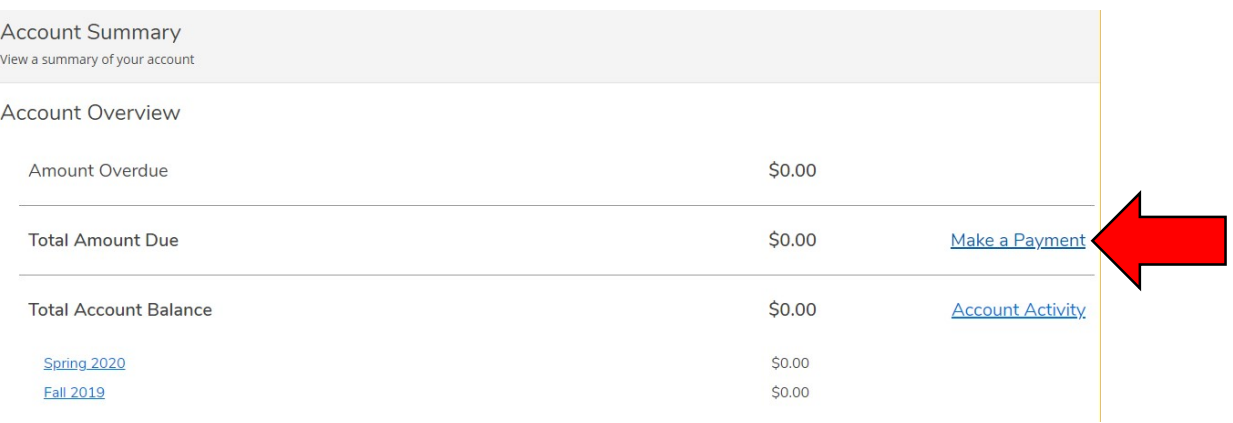

# 4. Select Continue to Payment Center

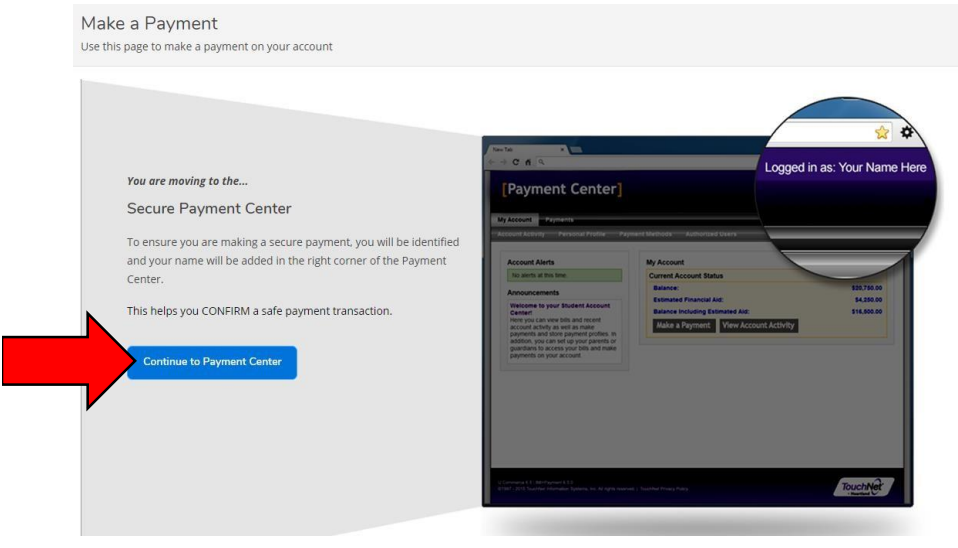

5. Once in Secure Payment Center Select "Personal Profile

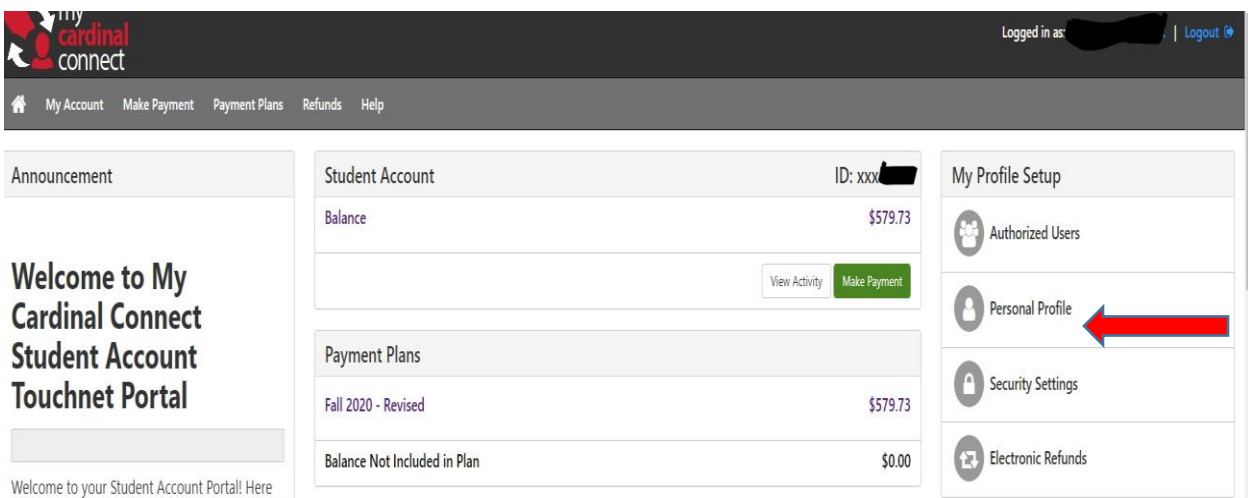

## 6. Select Payment Profile fill in Information as Prompted

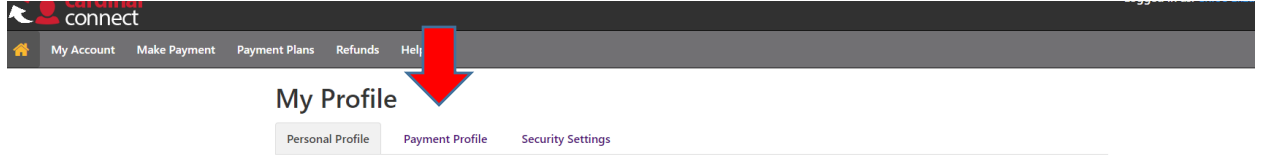

# 7. AFTER Entering in your Payment Profile Information go back to the home screen and select the Payment Plan in which you wish to change your preferred payment method for

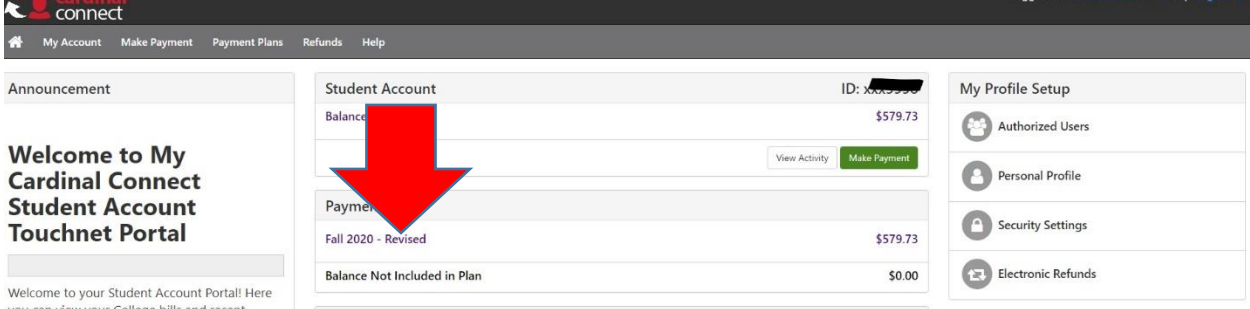

8. Once here in the bottom left Corner your will see a button that says " Update all methods" select this button to make sure the newly added method is updated for the Current Payment Plan

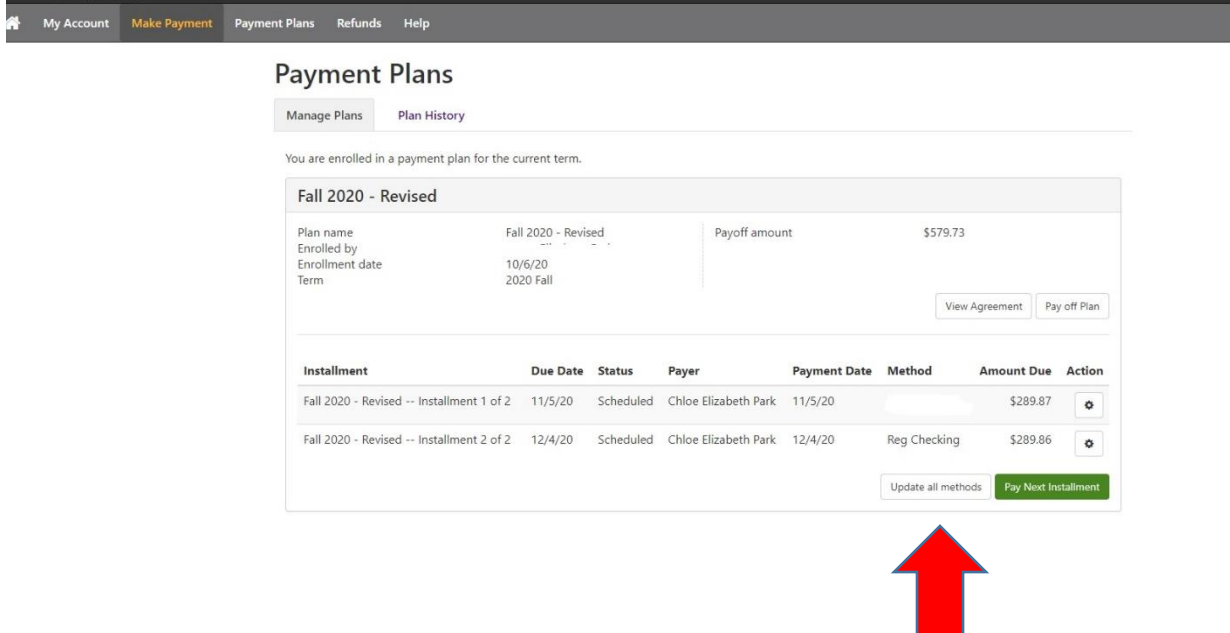

9. Once you are in this tab in the bottom right corner you will see "Select Method" with a drop down button giving you different options for the Payment Methods you have saved on file drop down and select the desired updated payment method for the current Payment Plan you wish for you Monthly Payments to be Automatically drawn from, after the selection a submit button will produce next to "Cancel" you will click this and your payment method will be updated.

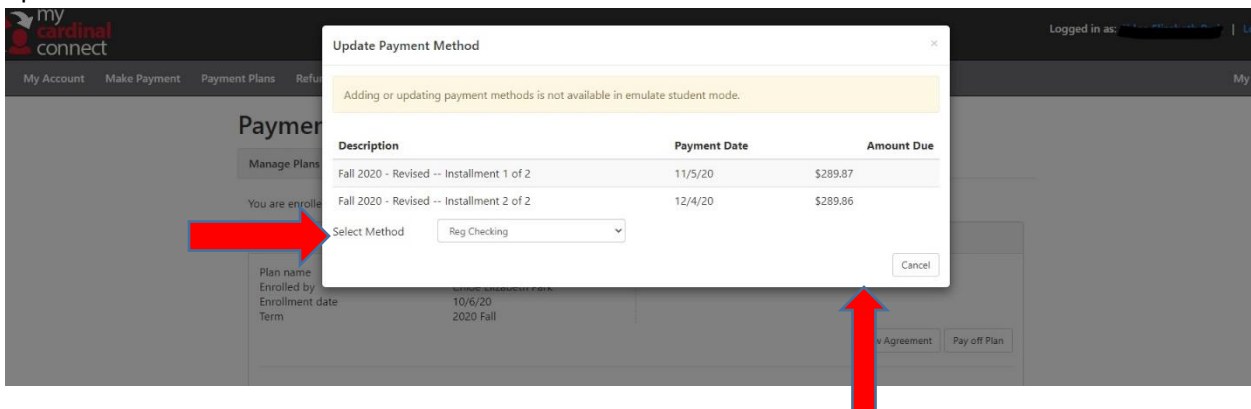